**How to…**

# **And Why Implement Security in Time Matters**

Prepared October 10, 2011 by:

## **Kathy Burger Consulting, LLC**

### **732-279-6301 Office 609-238-2967 Cell**

**Kathy@kathyburgerconsulting.com**

For use with LexisNexis Time Matters®. LexisNexis is a registered trademark of Reed Elsevier Properties, Inc., used under license. Time Matters is a registered trademark and Billing Matters is a trademark of LexisNexis, a division of Reed Elsevier, Inc. All Rights Reserved.

This material is owned by Kathy Burger Consulting, LLC, and is protected by copyright. Reproduction or distribution without the permission of the owner is prohibited.

Many law firms do not think about security in Time Matters. Their office staff members are loyal, often family, and completely trustworthy. These firms do not see security as an issue.

Some security settings, however, have nothing to do with trust or breaches of confidentiality. This paper provides some examples.

#### Audit:

One of the simplest ways to protect your data is to use the "Audit" feature in Time Matters. Right click in a field and select customize field. On the resultant box, check to Audit.

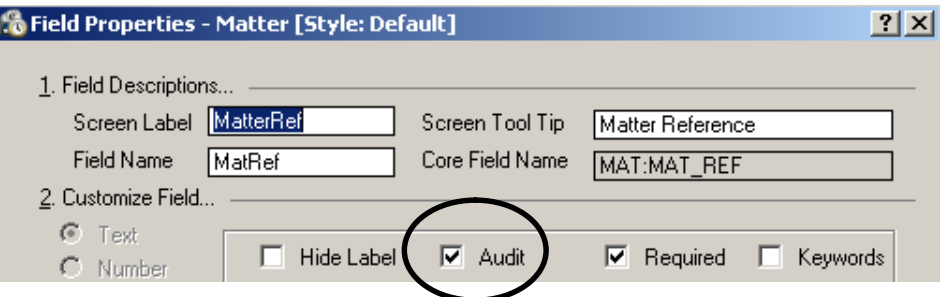

When data in the field is changed, information on the prior contents, the date of the change, and the user who made the change lists on the audit tab of the properties of the record.

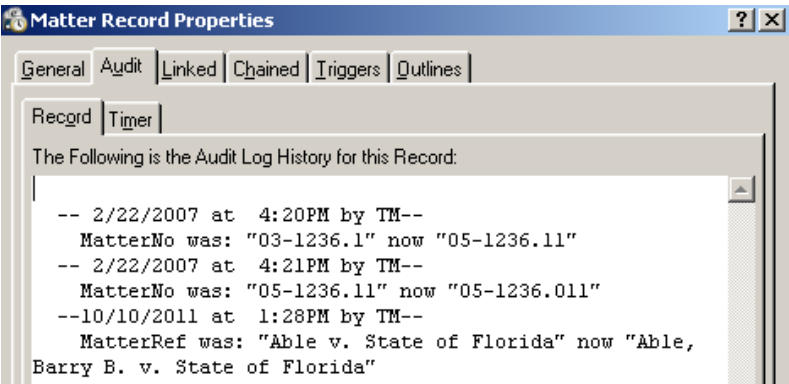

#### Client Contact Information:

A change of client information is most effective when applied to the contact record. In this way, the changes made propagate to related records automatically.

Let's say Susie the secretary calls Barry Able to confirm an upcoming appointment. Barry advises Susie he has moved his office. If Susie updates Barry's address in the Event Record, the contact, the matter(s), and other related records will retain the old address. Avoid this by protecting the address fields on related records from changes. Susie will be forced to go to the Contact record to enter the new data. In the screenshots below, changes to address and phone number fields cannot be affected from a Matter or an Event because you cannot click into them. Those fields have been protected from changes through field-level security settings.

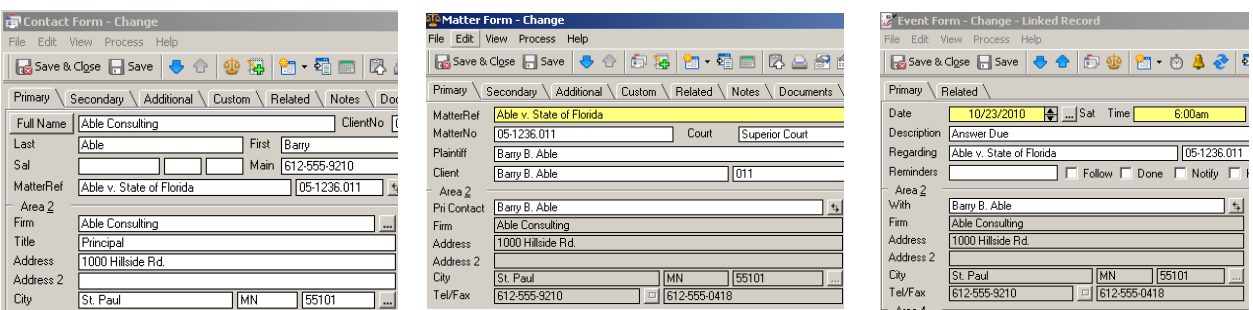

To get to the contact record from a related record, right-click the field with the contact lookup, and select "Open Contact Record". There is a caveat; the automatic relationship must be set. Check the lookup button to the right of the field. You want arrows and not dots.

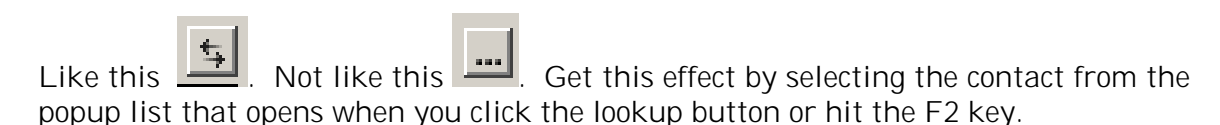

#### Private Event Records:

Staff may want personal appointments to show in the calendar without revealing any personal information.

A simple setting in the user dialogue box, on the access tab, allows for hiding or showing as private any records belonging to other staff where the private box is check marked. (Screenshot can be seen at the bottom of page 4.)

On the Calendar, and in the Event List, the record can be made to list with the description \*\* Private \*\*. In that way conflicting calendar entries are avoided, but the contents of the record are not revealed and the record cannot be opened.

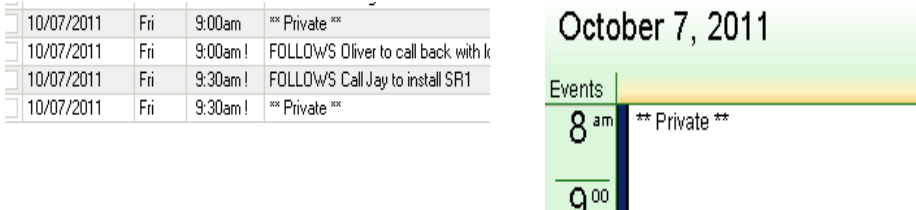

#### Private Document Records:

The firm may have document records that are confidential and should only be available to particular staff. Examples are employment records, tax records, and financial reports. A good way to reduce exposure of these types of records is to use security settings by code.

Any document record with the classification code 'BIDS' will not be seen by the staff whose settings are shown below\*.

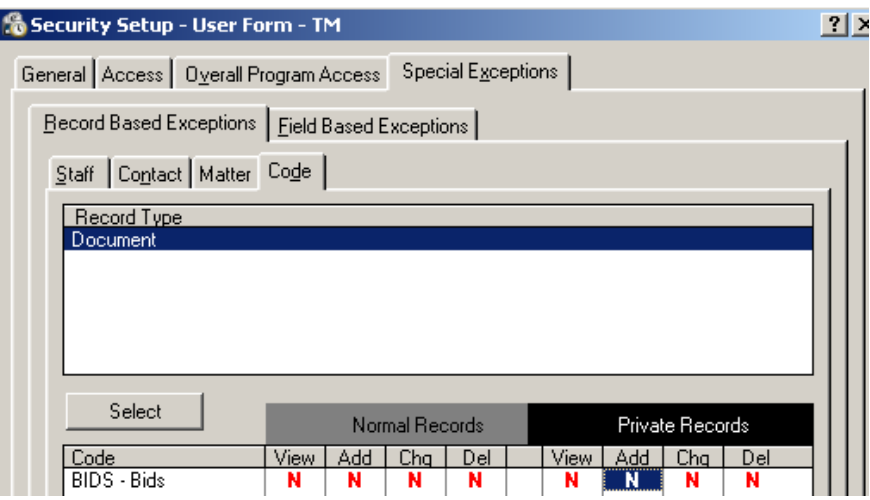

\*Keep in mind that the documents themselves CAN be accessed if the user browses to them through windows explorer. Additional security can be put in place to direct the documents to a shared location that is not accessible to all staff through workstation settings, network mapping, and windows profiles. Your IT person can help set it up.

#### Protect Confidential Content:

Not only can information entered on a matter or other form be protected from changes, it can be also be hidden from view. In the example below, data entered into a matter field appears to staff as restricted both on the form and in the list.

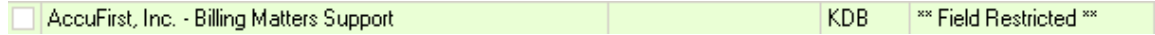

The field can be set to be hidden, and not show at all, or show as it does above, with the words \*\*Field Restricted\*\*.

The setting is on the Access tab of the User Settings.

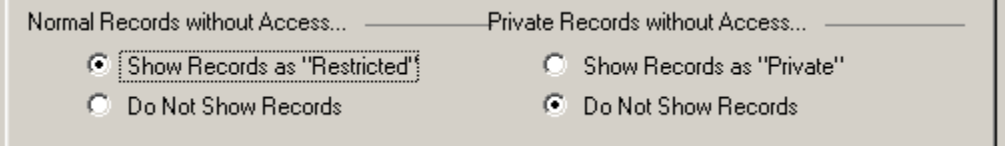

#### Delete Records:

To avoid the accidental deletion of records, limit who, if anyone can delete Contacts, Matters, Bill Items, Events, etc. With the settings shown below, a user cannot delete certain record types. However, a Special Exception can be set so that the user CAN delete records with his default staff in the staff field.

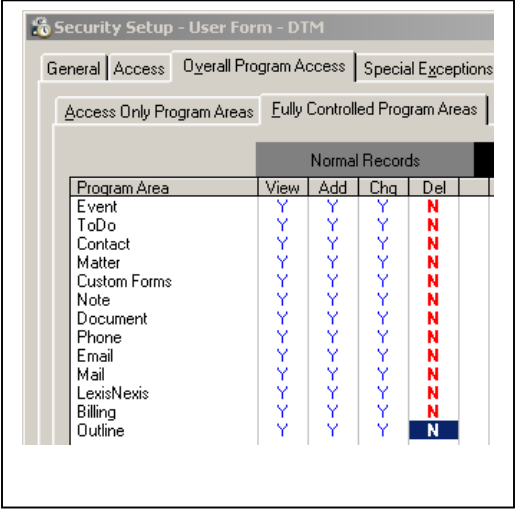

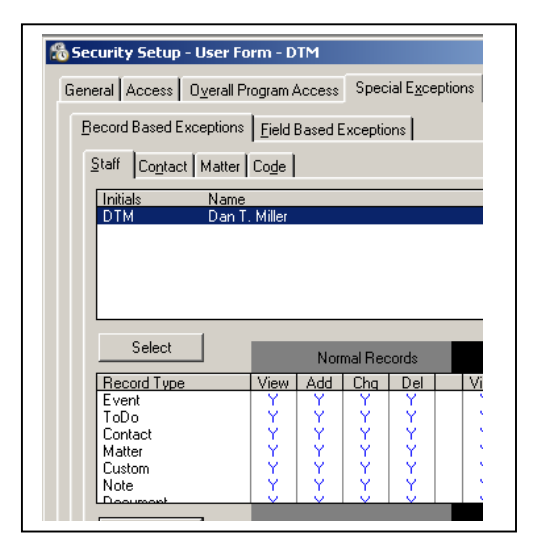

The most effective way to implement security is to set up Security Profiles. Security Profiles are a group of settings that can be applied to multiple users and thus avoids having to set security on an individual user basis.

Examples of Security Profiles might be 'Partners', 'Attorneys', 'Support Staff', 'Accounting Staff', or 'Receptionist'.

The rights to view, add, change and delete any of the record types can be determined by the Security Profile assigned to the user.

Security can be set by record, by code, by staff, and by field. Care must be taken to avoid two negatives creating a positive or vice versa. And careful testing should be done to confirm the desired results have been attained.

Once a Security Profile is defined, simply go to the user record and assign it.

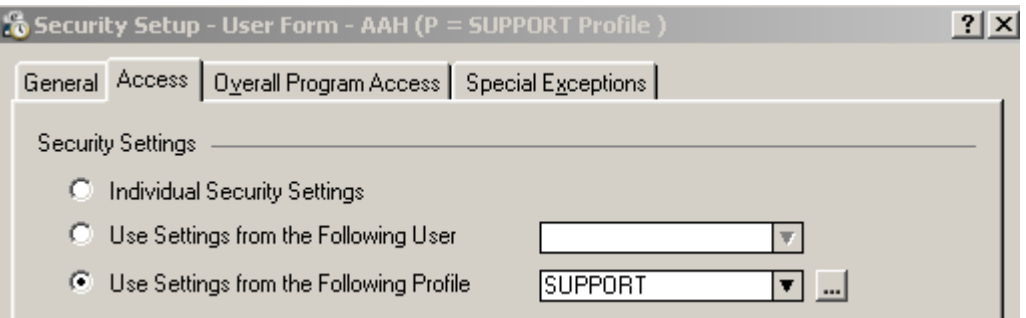